# **ConfigTool Instructions**

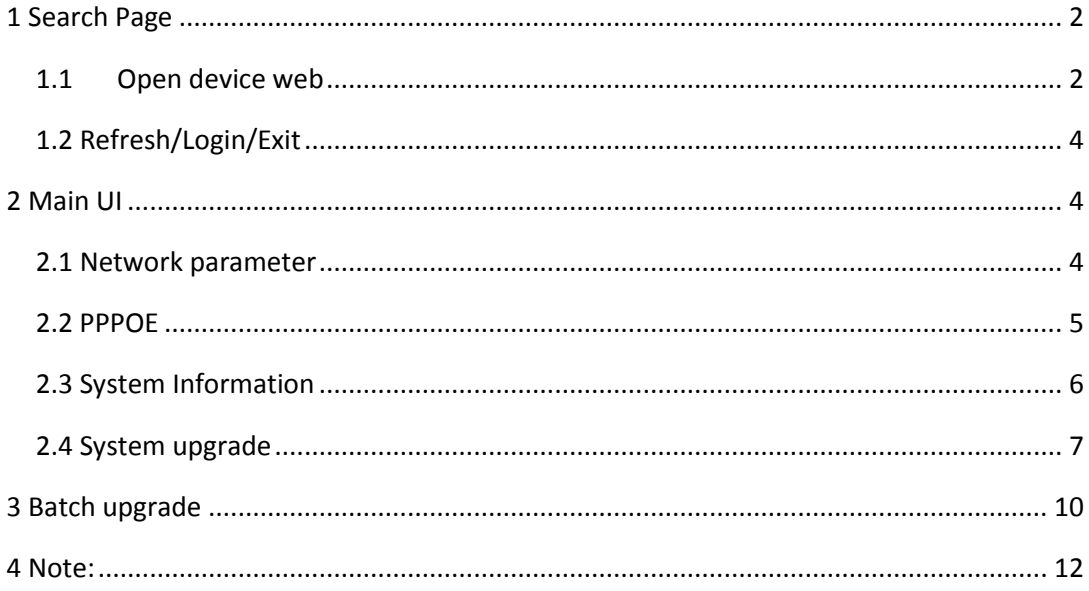

# <span id="page-1-0"></span>**1 Search Page**

Open the program, and it shows the search page.

| 1<br>2 | 10.45.1.111                  | 37777 | 255.255.0.0    | 10.45.0.1 |                         |
|--------|------------------------------|-------|----------------|-----------|-------------------------|
|        |                              |       |                |           | 52:54:4c:d6:00:61       |
|        | 10.45.1.116                  | 37777 | 255.255.0.0    | 10.45.0.1 | 90:02: a9:03: f4:89     |
| 3      | 10.45.1.120                  | 37777 | 255.255.255.0  | 10.45.1.1 | 52:54:4c:ed:bf;ad       |
| 4      | 10.45.2.61                   | 37777 | 255.255.0.0    | 10.45.0.1 | 80: d7: eb: c3:88:66    |
| 5      | 10.45.2.66                   | 37777 | 255.255.0.0    | 10.45.0.1 | 90: d7: eb: c3: b8: 66  |
| 6      | 10.45.1.117                  | 37777 | 255.255.0.0    | 10.45.0.1 | $90:02: a9:03: f4:71 =$ |
| 7      | 10.45.1.154                  | 37777 | 255.255.0.0    | 10.45.0.1 | 52:54:4c:ec:1a:5d       |
| 8      | 10.45.1.168                  | 37777 | 255.255.0.0    | 10.45.0.1 | 52:54:4c:dd:4e:66       |
| 9      | 10.45.1.171                  | 37777 | 255, 255, 0, 0 | 10.45.0.1 | 90:02:99:7d:52:b6       |
| 10     | 10, 45, 0, 109               | 37777 | 255.255.0.0    | 10.45.0.1 | 52:54:4c:d6:17:e8       |
| 11     | 10.45.1.152                  | 37777 | 255.255.0.0    | 10.45.0.1 | 52:54:4c:dd:4e:61       |
| 12     | 10.45.2.73                   | 37777 | 255.255.0.0    | 10.45.0.1 | 90:02:99:78:9e:34       |
| 13     | 2008::6/112                  | 37777 |                | 2008: : 1 | 90:02:99:78:9e:31       |
| 14     | fe80::9202:a9ff:fe78:9c3c/64 | 37777 |                | $fe80$ :: | 90:02:99:78:9e:31       |
| 15     | 10.45.1.98                   | 37777 | 255.255.0.0    | 10.45.0.1 | 90:02:a9:78:2b:3f       |
| 16     | fe80::9202:a9ff:fe78:2b36/64 | 37777 |                | $fe80$ :: | 90:02: a9:78:2b:36      |
| 17     | 10.45.2.75                   | 37777 | 255.255.0.0    | 10.45.0.1 | 90:02: a9:78:2b:2.      |
| 18     | fe80::9202:a9ff:fe78:2b2e/64 | 37777 |                | fe80::    | 90:02: a9:78:2b:2d      |
| 19     | 10.45.2.38                   | 37777 | 255.255.0.0    | 10.45.0.1 | 52:54:4c:d6:90:1-       |
| 20     | 10.45.1.156                  | 37777 | 255.255.0.0    | 10.45.0.1 | 90:02: a9:78:b7:b1      |
| 21     | fe80::9202:a9ff:fe78:b7bc/64 | 37777 |                | $fe80$ :: | 90:02: a9:78:b7:b1      |
| 22     | 10.45.1.38                   | 37777 | 255.255.0.0    | 10.45.0.1 | 00:01:5b:00:34:45       |
| 23     | 10.45.1.66                   | 37777 | 255.255.0.0    | 10.45.0.1 | $90:02:89:01:16:01$ +   |
| ∢      |                              |       | m.             |           | Þ                       |

P1 Search page 1

The search page contains the above information: Device list information: SN, IP address, port, sub net mask, MAC address. Search type: all, IPV4, IPV6. Upgrade button: Click it for batch upgrade. Refresh button: Click it for device search. Login button: Click to login the selected device. Exit button: Exit the search page

### <span id="page-1-1"></span>**1.1 Open device web**

Select the device, and right click mouse, it shows up "Open device web". Click the menu, and your default browser will open the device web.

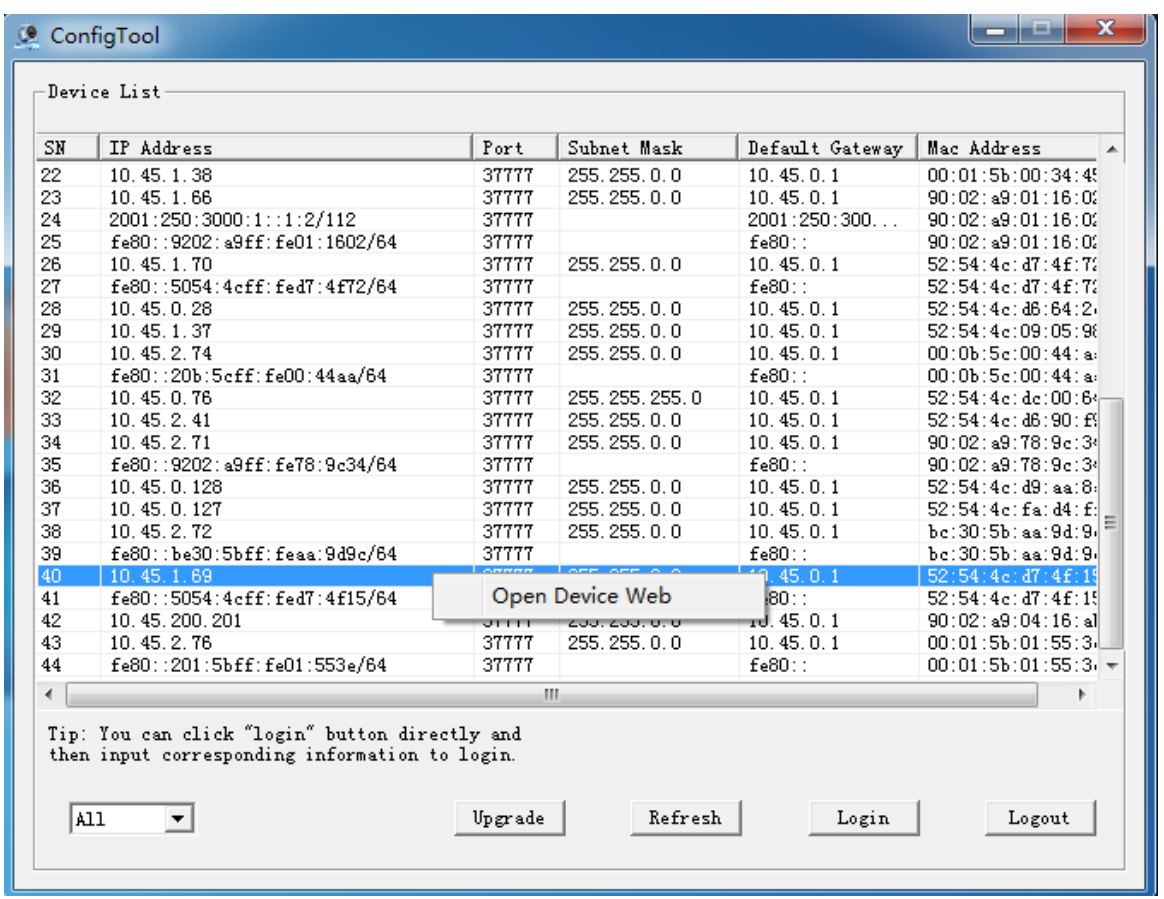

P2 Search page 2

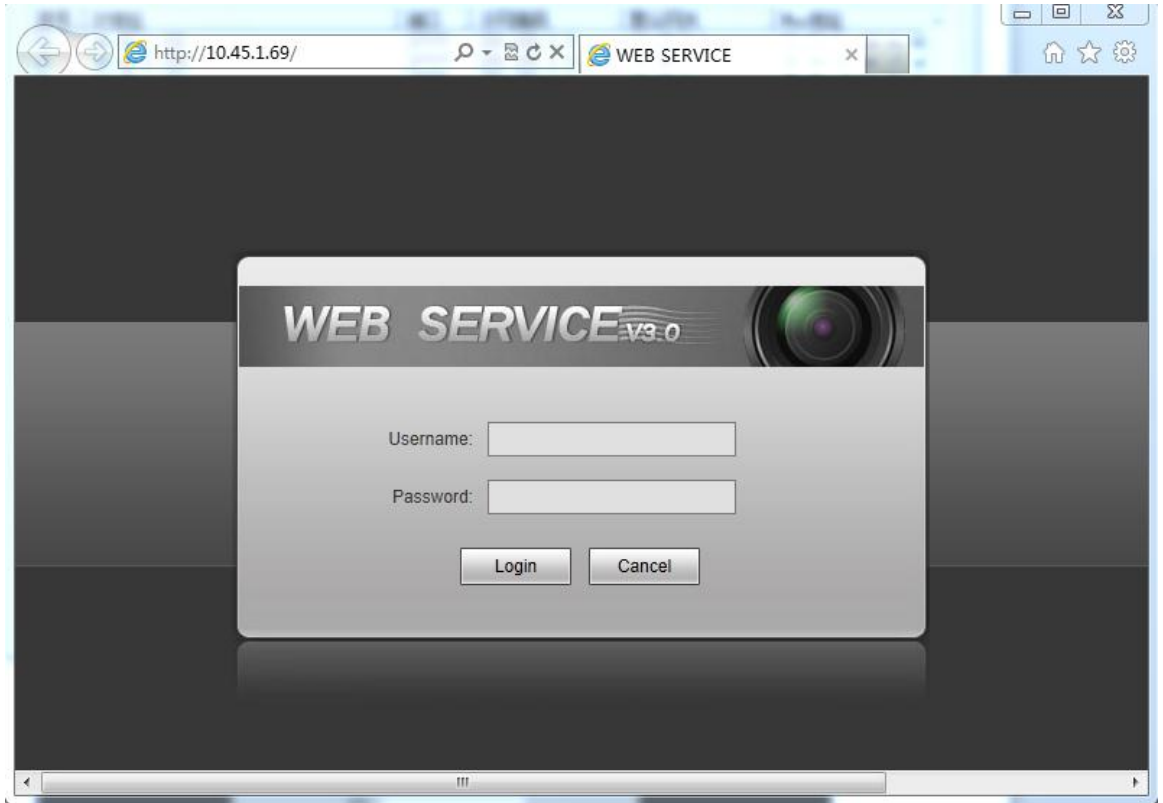

P3 device web

# <span id="page-3-0"></span>**1.2 Refresh/Login/Exit**

If you want to change the IP, PPPOE, System information, you can use this configuration tool. Double click the list row in the search page and the login dialog shows. Input the device username and password, click the login button.

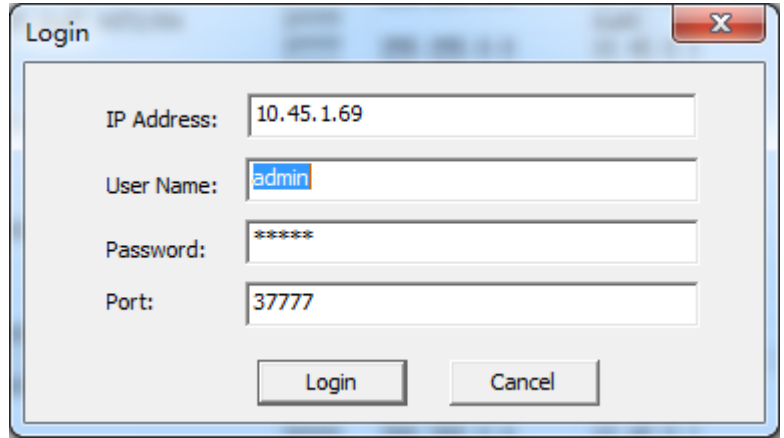

#### P4 Login dialog

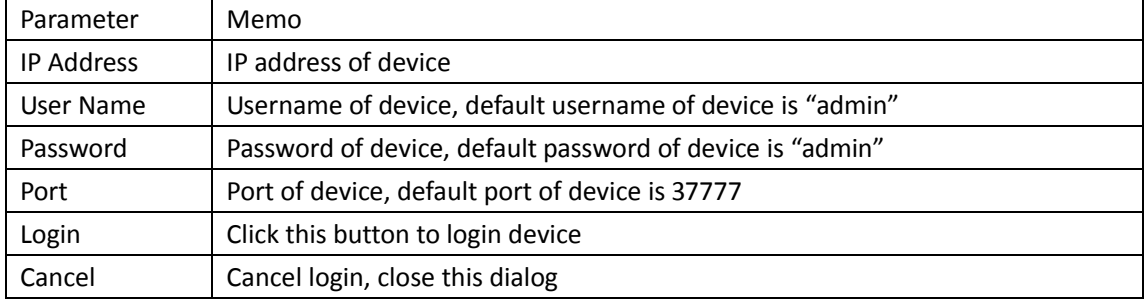

### <span id="page-3-1"></span>**2 Main UI**

Select the IP address, click the login button and you will go to the main configuration page. You can set parameters such as network, PPPOE, system information, system upgrade, and so on.

### <span id="page-3-2"></span>**2.1 Network parameter**

Click the "network parameter" tab to configuration the network parameter of your device.

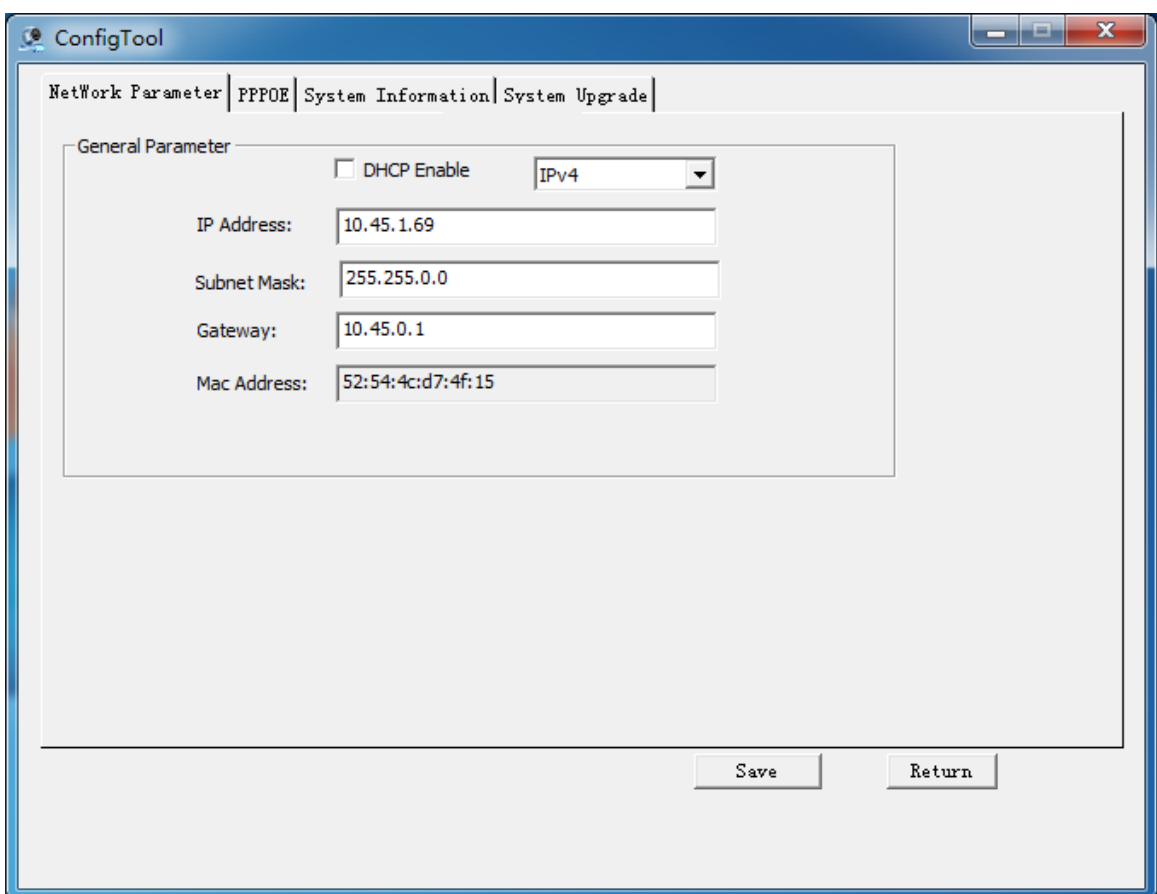

#### P5 Network parameter

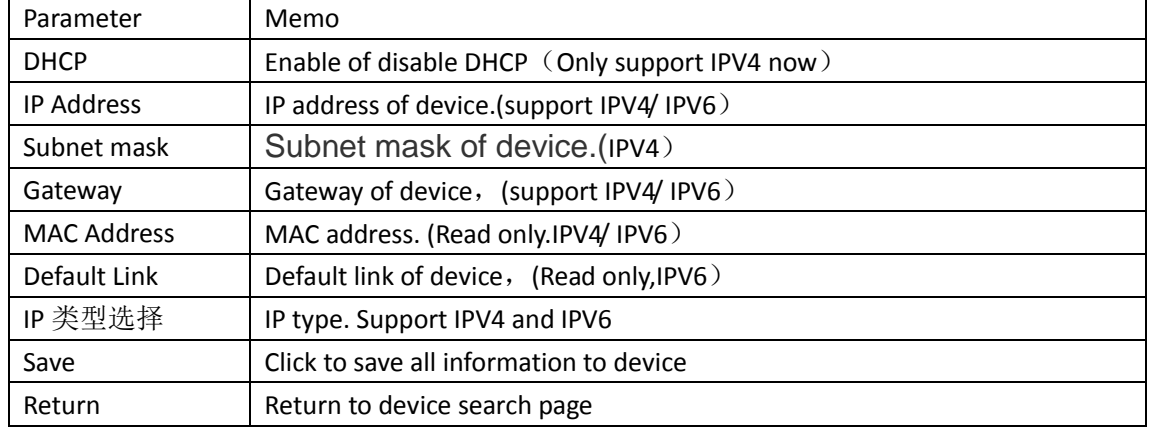

### <span id="page-4-0"></span>**2.2 PPPOE**

Click the "PPPOE" tab to configuration PPPOE setting.

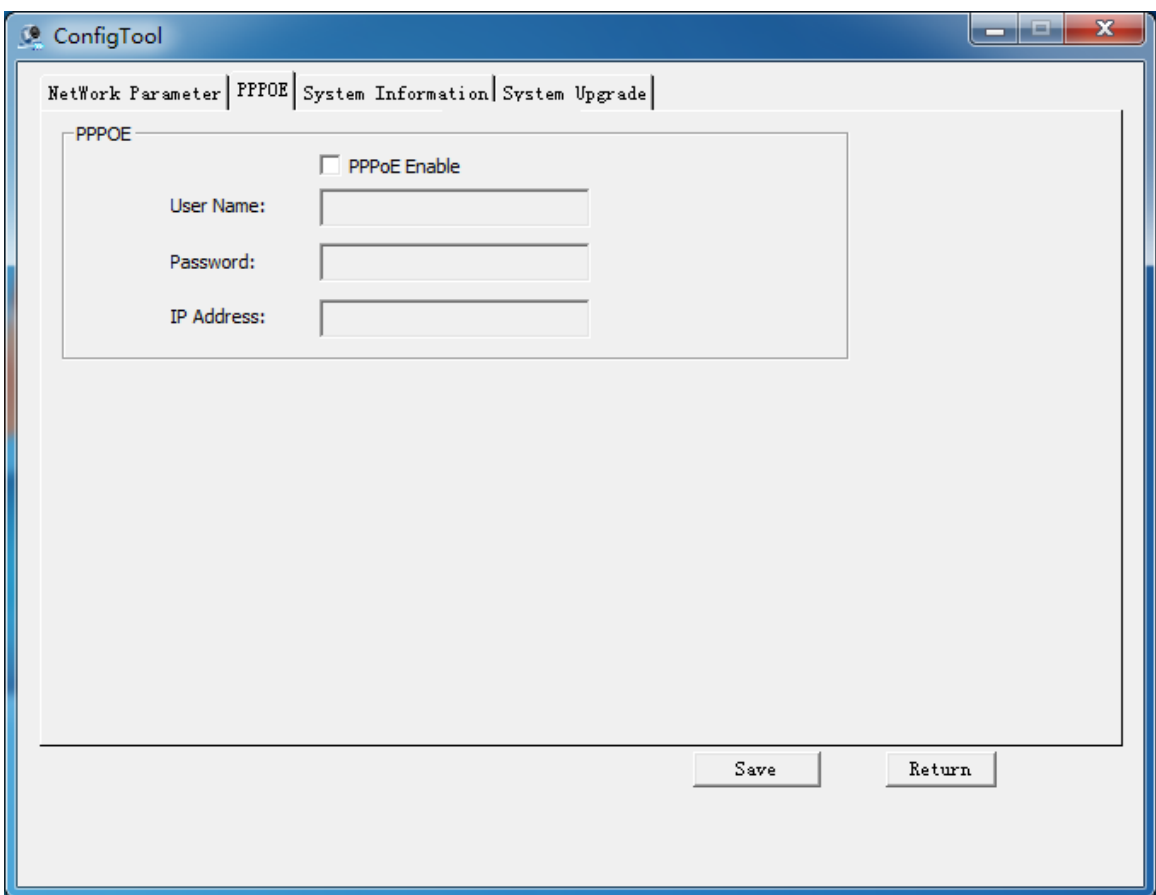

### P6 PPPOE setting

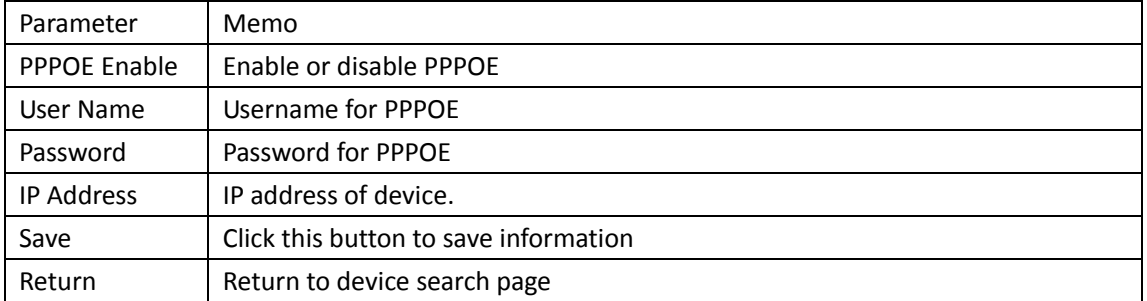

# <span id="page-5-0"></span>**2.3 System Information**

Click the "System information" tab to configuration system information setting.

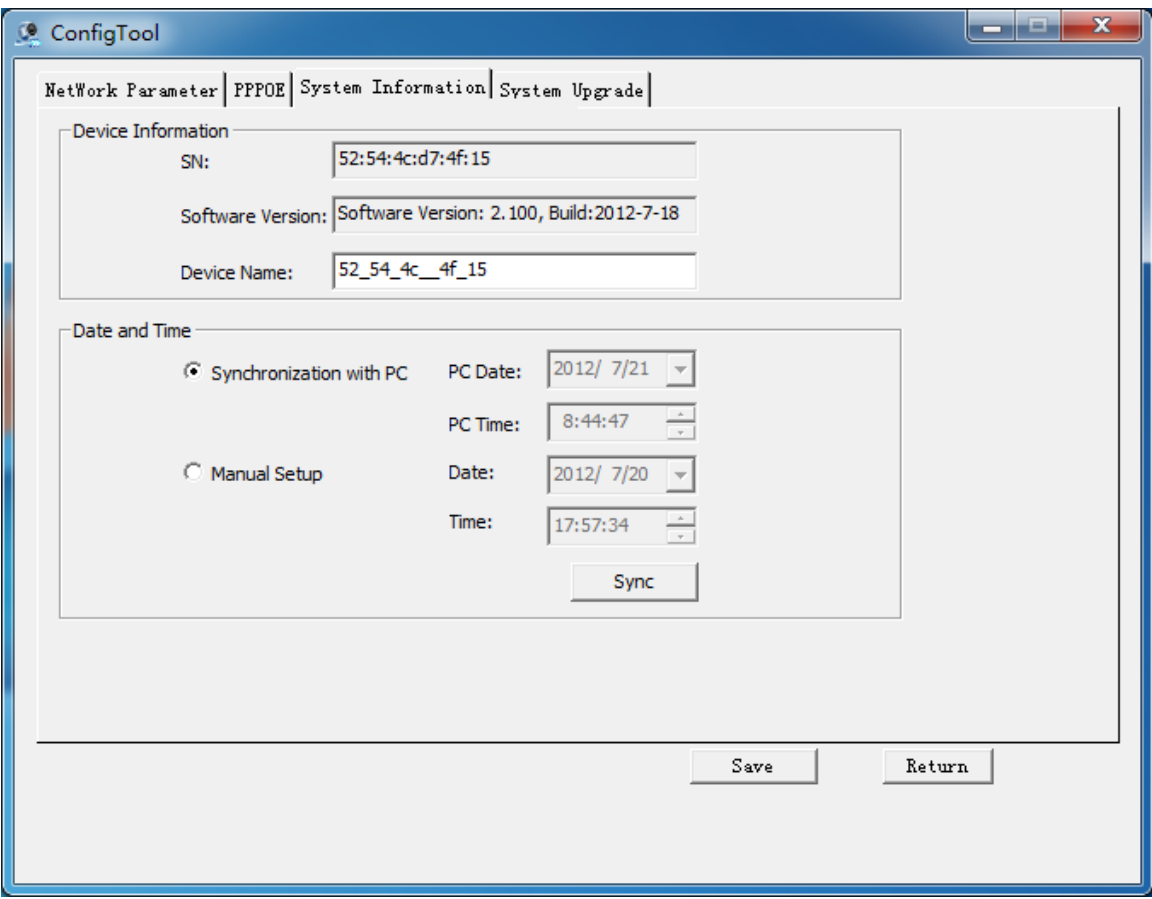

#### P7 System information setting

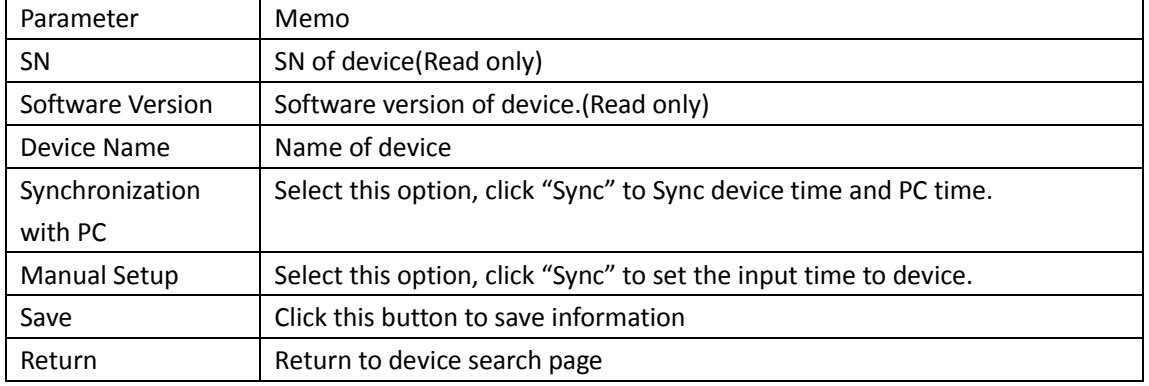

### <span id="page-6-0"></span>**2.4 System upgrade**

Click the "System Upgrade" tab to upgrade software of device.

Step1. Click "Open" button to choose a upgrade file.

Step2. Click "Upgrade" button to start upgrade. File will be sent to device.

Step3. System upgrade will start after file be sent to device.

Step4. After upgrade finished, device will reboot automatic.

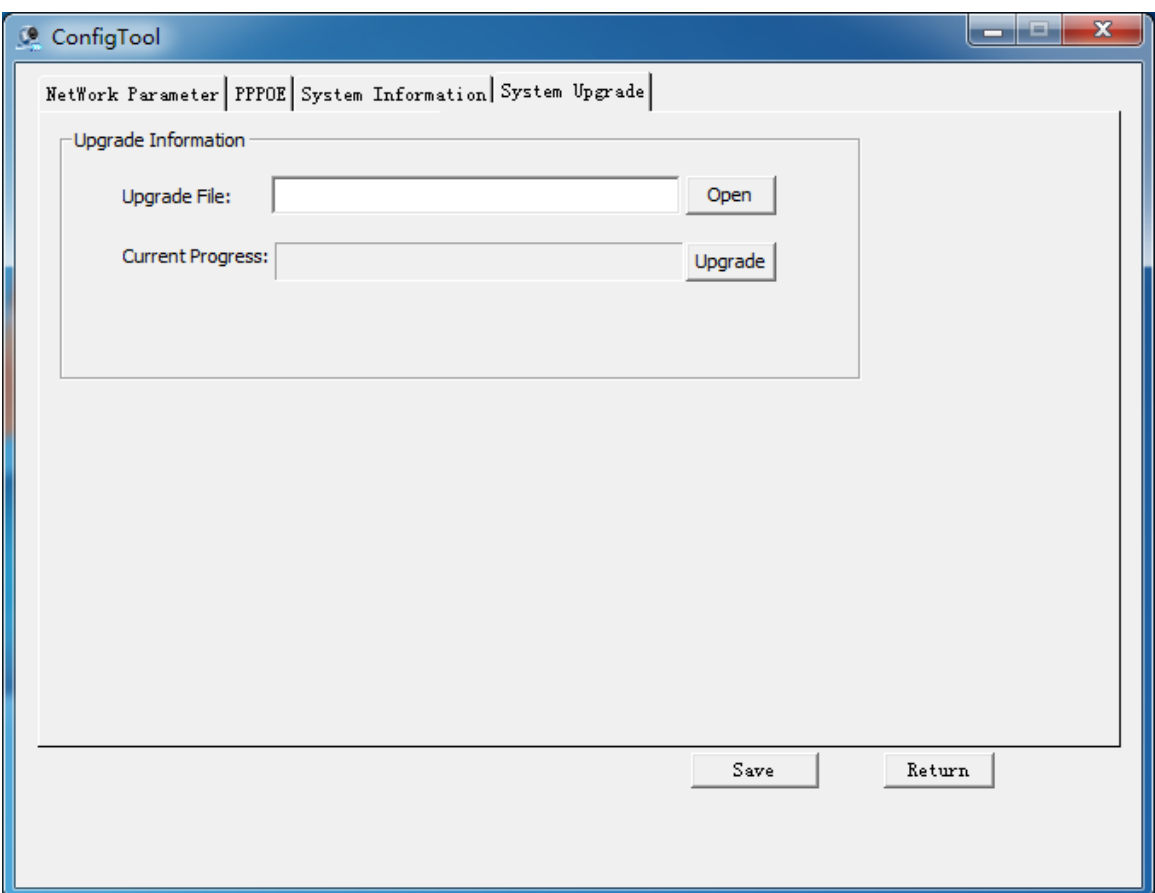

### P8 System upgrade 1

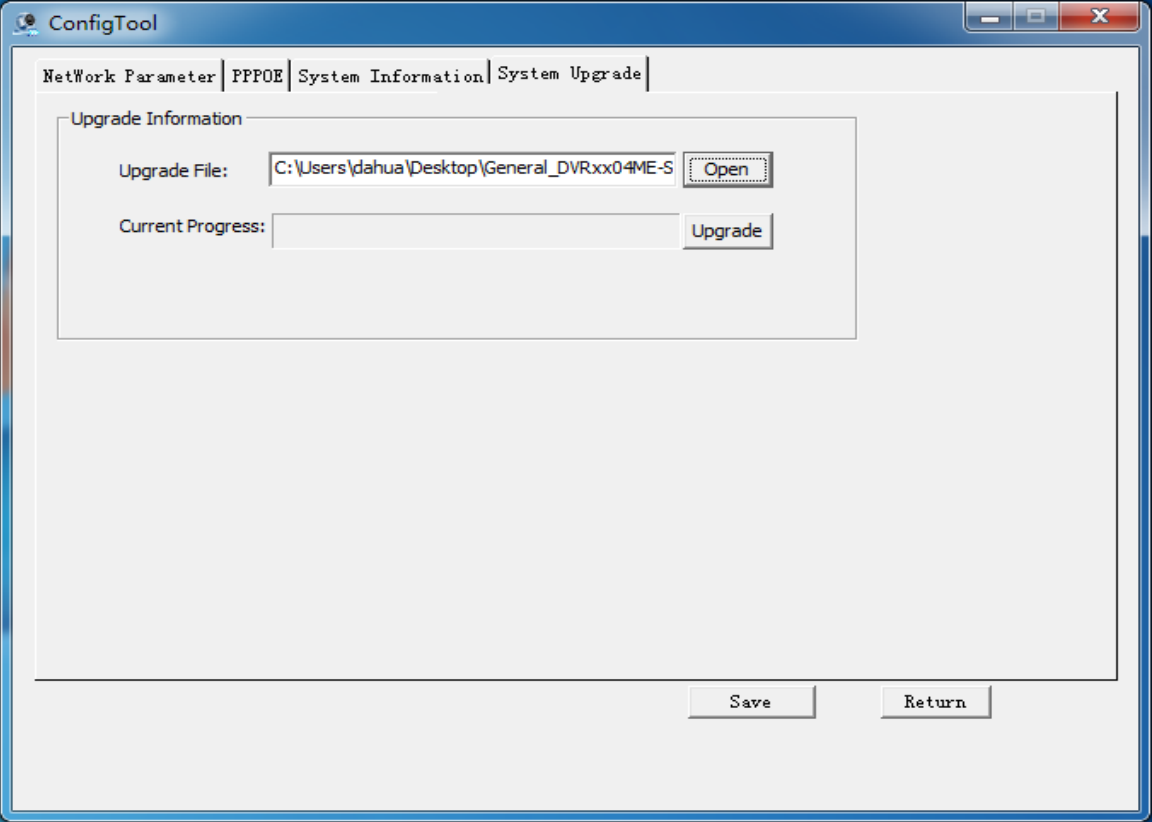

P9 System upgrade 2

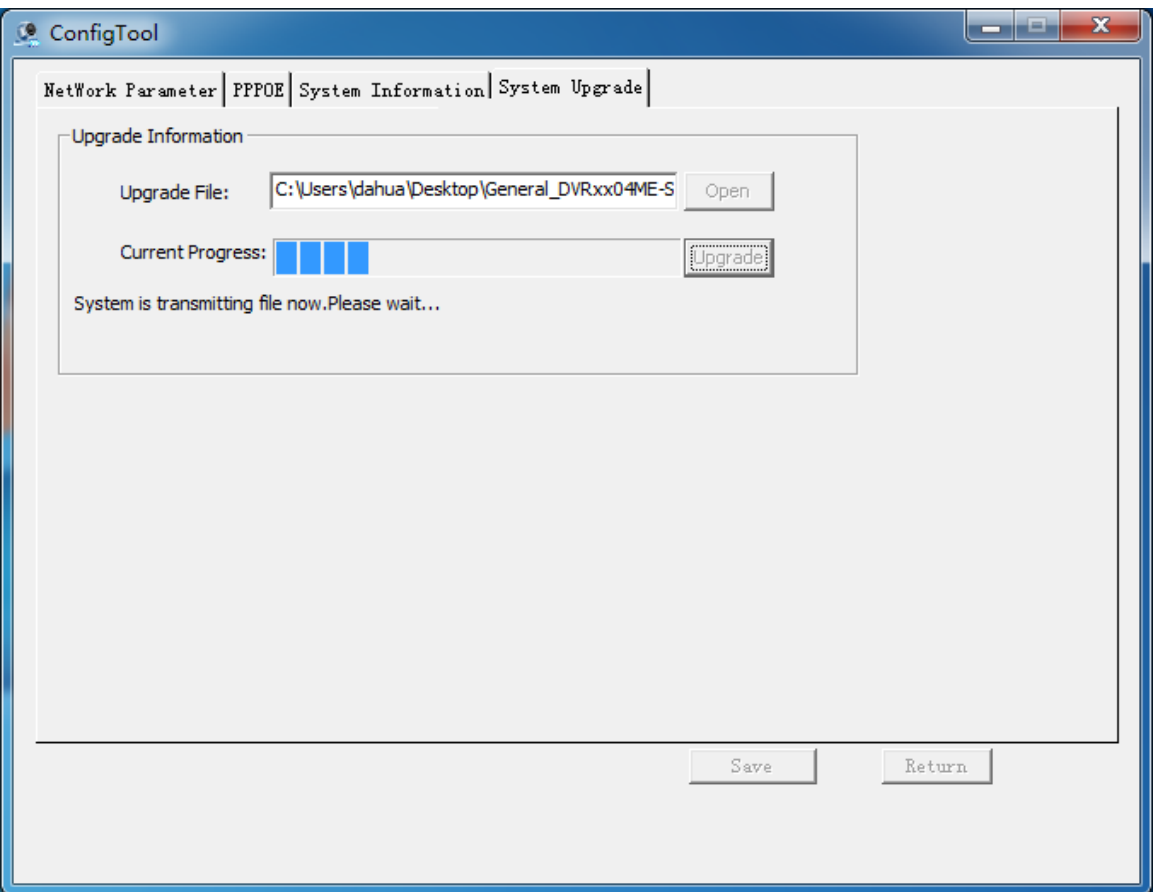

### P10 System upgrade 3

![](_page_8_Picture_23.jpeg)

P10 System upgrade 4

![](_page_9_Picture_71.jpeg)

#### P11 System upgrade 5

![](_page_9_Picture_72.jpeg)

# <span id="page-9-0"></span>**3 Batch upgrade**

Click "upgrade" to show batch upgrade page. The device list contains the devices from search page, and user can click "Add" to add new device. Chose a upgrade file, and click the upgrade button to start batch upgrade. User can click "Cancel" button to cancel batch upgrade.

![](_page_10_Picture_22.jpeg)

### P12 Batch upgrade 1

![](_page_10_Picture_23.jpeg)

P13 Batch upgrade 2

![](_page_11_Picture_58.jpeg)

#### P13 Batch upgrade 2

# <span id="page-11-0"></span>**4 Note:**

#### First:

If upgrade failed, please make sure the upgrade file is correct and the device has the correct software version.

#### Second:

If device software has encountered bug and do not work correct. You can use 3800 port to login device, but you can't get other information.

#### Third:

If you want to use batch upgrade function, please make sure the device you select can use the same upgrade file.